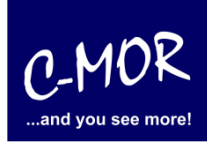

This guideline illustrates the installation of the C-MOR Video Surveillance Virtual Machine with the free Virtualization Software VirtualBox from Oracle. The free C-MOR Video Surveillance Software is available here: [http://www.c-mor.com/video-surveillance](http://www.c-mor.com/video-surveillance-download)[download.](http://www.c-mor.com/video-surveillance-download) Download the VirtualBox version:

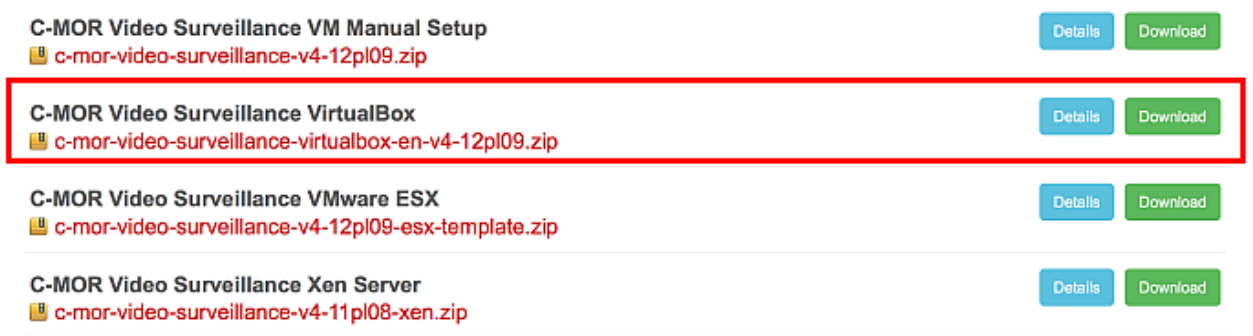

The first step of the installation is the download of Oracle's VirtualBox. This package is freely available under [http://www.virtualbox.org.](http://www.virtualbox.org/) Once the VirtualBox is installed you will find the App in your Appliacations:

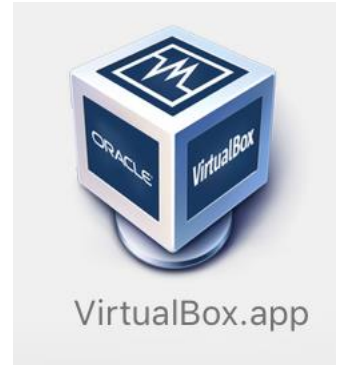

Extract the downloaded C-MOR VirtualBox ZIP file by double clicking on the file:

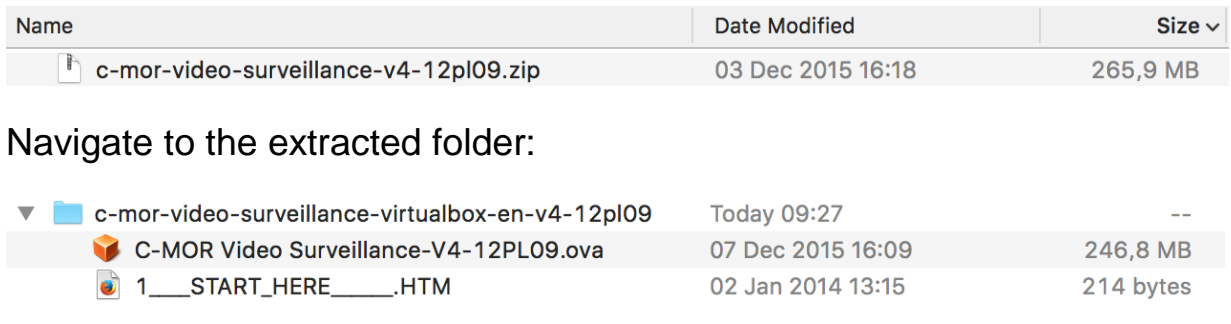

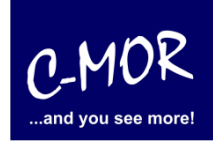

Double click on the "ova" image:

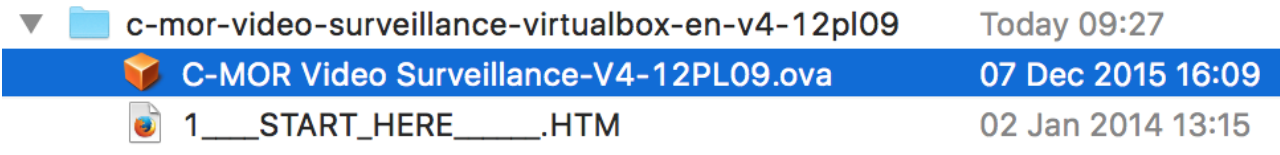

VirtualBox will open automatically:

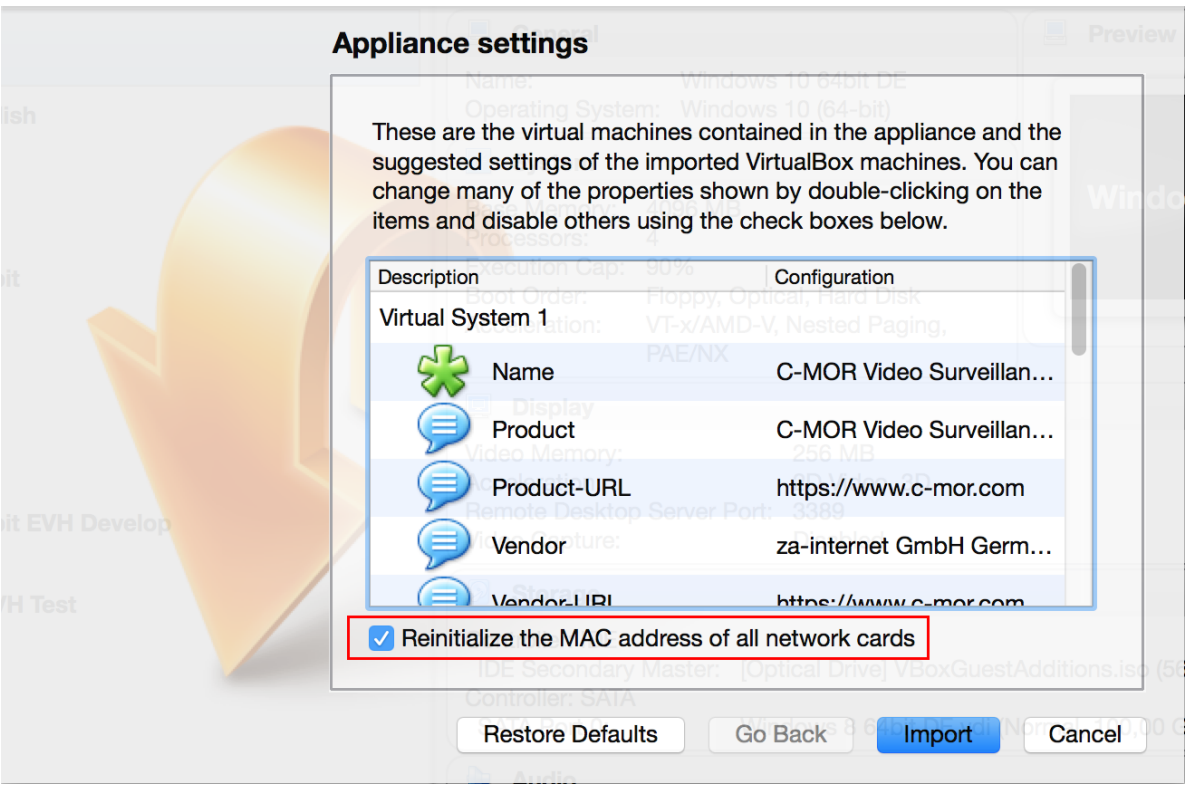

Important: Select "Reinitialize the MAC address of all network cards" prior clicking on "Import".

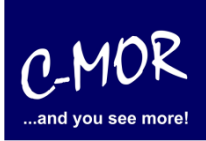

Next the license information show up:

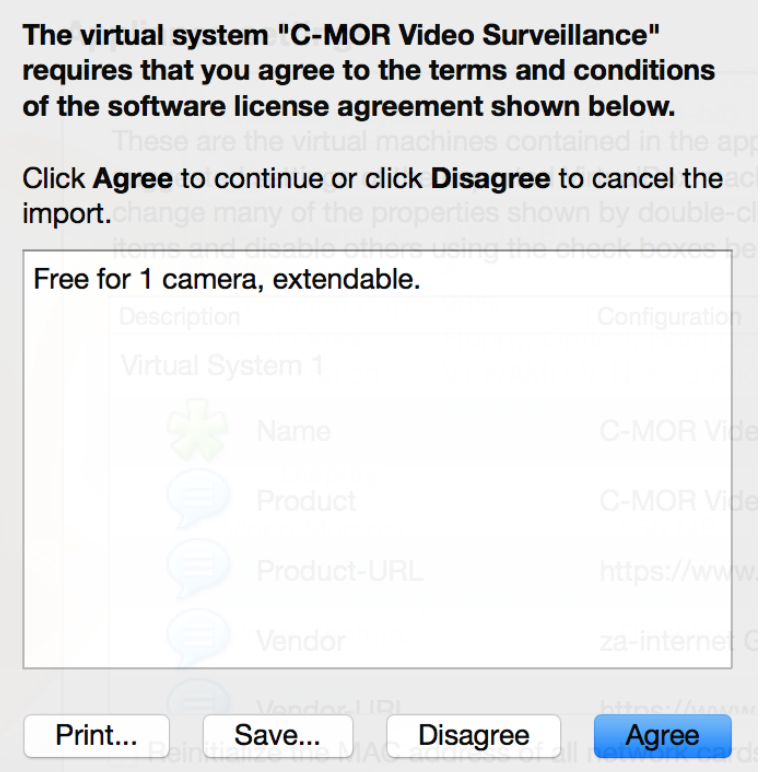

C-MOR is free for the integration of one IP camera. Please order a license if you want to use more cameras. Alternatively you can ask for a 30 days trial license to test more than one camera.

Click "Agree" to proceed the import. After the import you will find the C-MOR Software Server in the left panel:

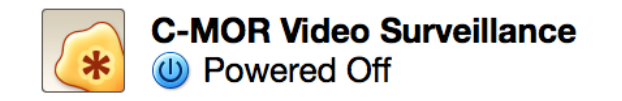

Double click on it to start the fresh installed software to start it. In the most cases the following warning shows up which indicates to select the right network adapter:

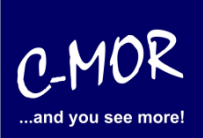

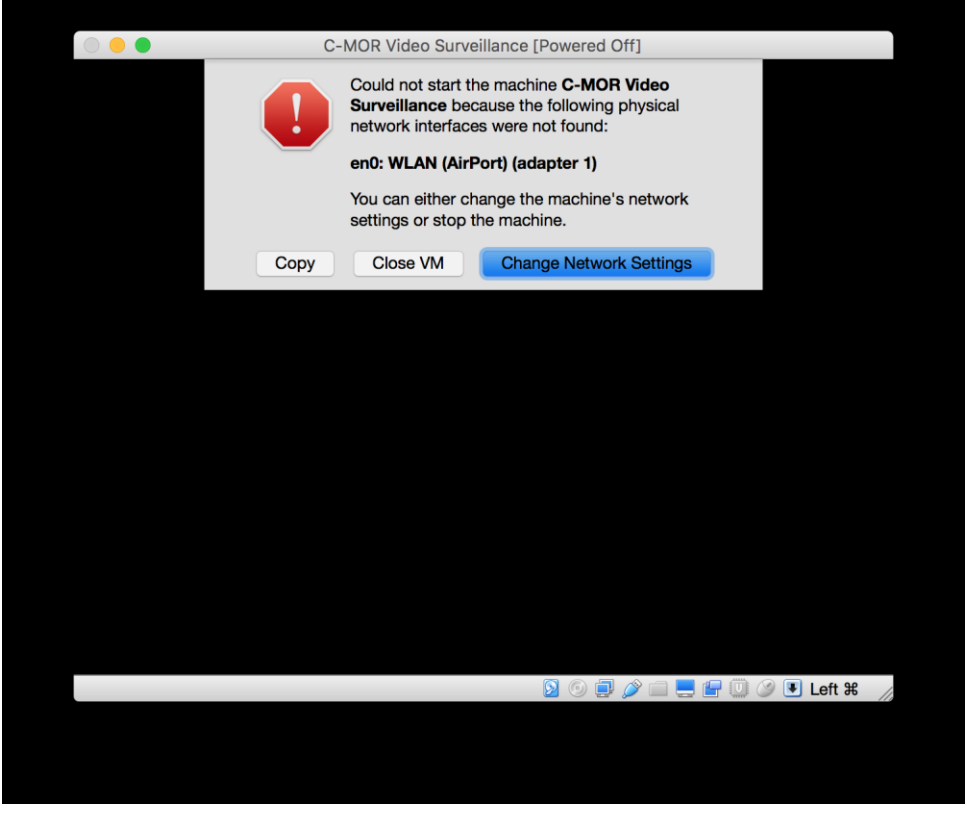

Click on "Change Network Settings" to open the network settings and select the network adapter you want to use for the C-MOR Video Surveillance Server:

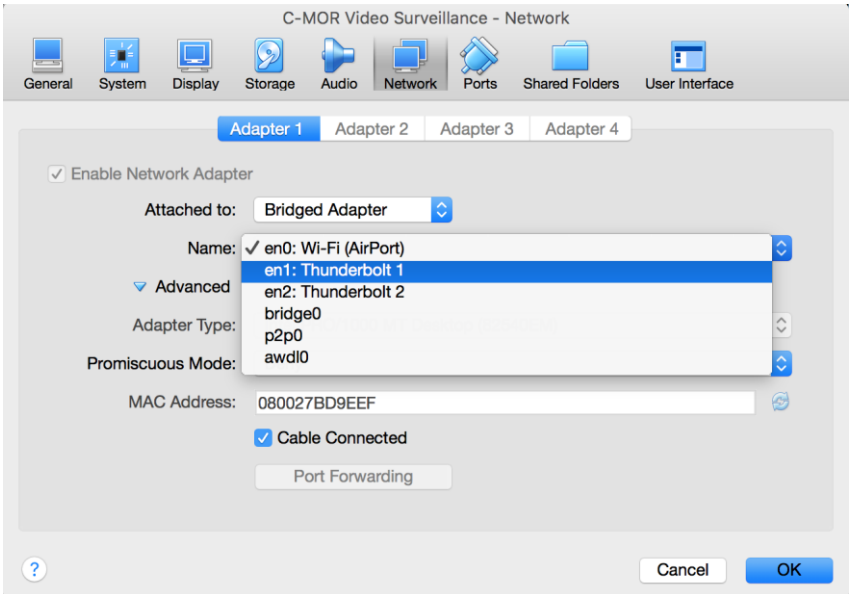

Click "OK" after selection the network adapter will start the server and following console window shows up:

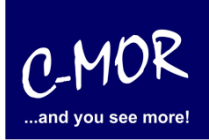

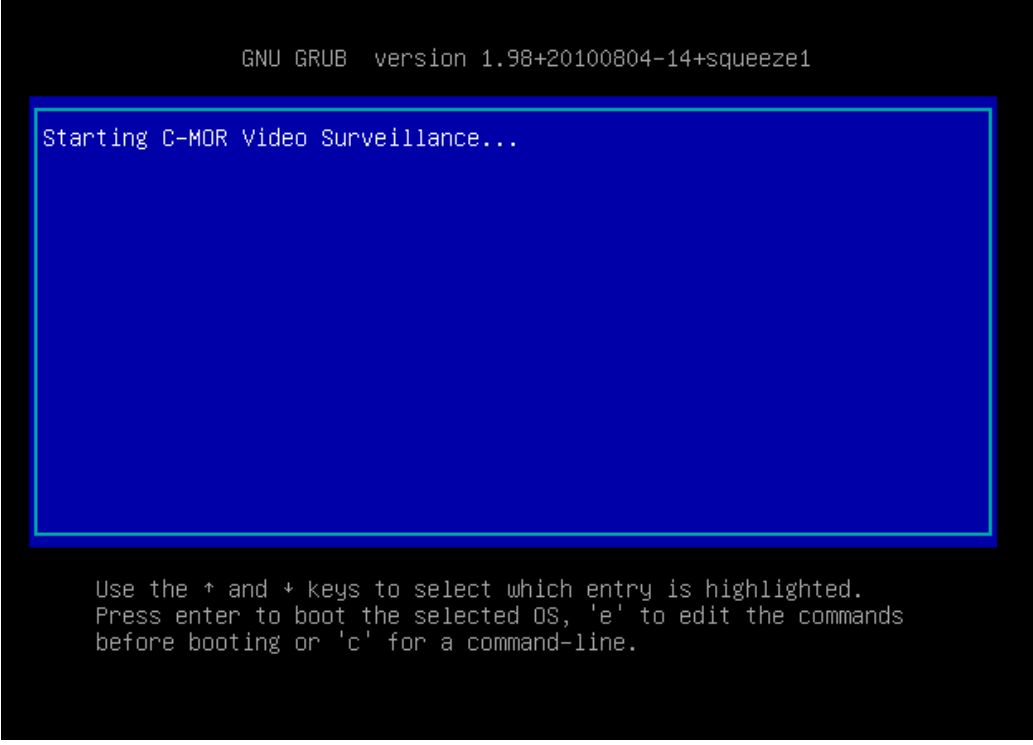

After the automatic reboot the standard IP address is set to 192.168.1.2 with the netmask 255.255.255.0:

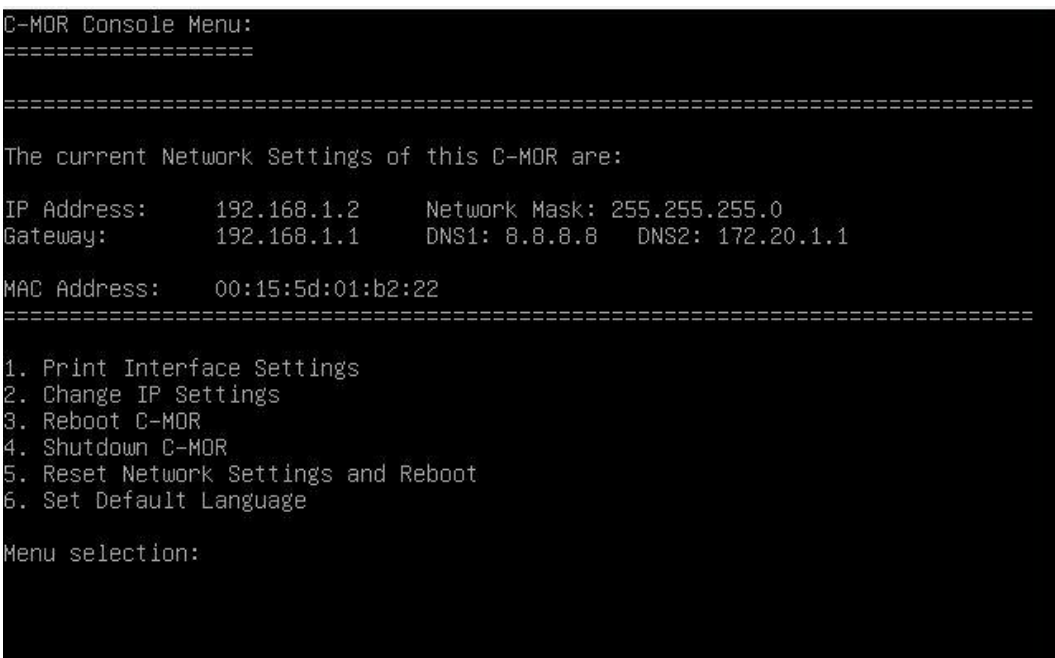

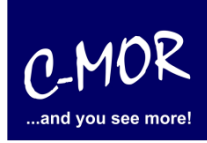

Now select menu number 2 to change the IP to fit to your network: You are asked for the admin password. The default password of C-MOR is "admin".

Print Interface Settings  $1 -$ 2. Change IP Settings 3. Reboot C-MOR 4. Shutdown C-MOR 5. Reset Network Settings and Reboot<br>6. Set Default Language Menu selection: 2 Enter the C-MOR admin password: Menu 2 selected Enter new IP address (no validation check): 172.20.1.234 Enter new netmask (use 255.0.0.0 if not sure): 255.255.255.0 Enter new gateway address (no validation check): 172.20.1.1 The Name Servers are set to: 8.8.8.8, 172.20.1.1. Do you want to change the Name Servers? This is optionally! (y/N) y Enter new netmask (use 255.0.0.0 if not sure): 255.255.255.0 Enter new gateway address (no validation check):  $172.20.1.1$ The Name Servers are set to: 8.8.8.8, 172.20.1.1. Do you want to change the Name Servers? This is optionally! (y/N) y Enter first DNS Server (use 8.8.8.8 if not sure): 8.8.8.8 Enter second DNS Server (use 8.8.4.4 if not sure): 172.20.1.1 New IP address: 172.20.1.234 New Netmask: 255.255.255.0 New Gateway: 172.20.1.1 New DNS Server 1: 8.8.8.8<br>New DNS Server 2: 172.20.1.1 (s this correct? (y/N) y

The just made settings are displayed on the console.

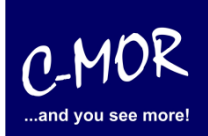

:-MOR Console Menu: The current Network Settings of this C-MOR are: IP Address: 172.20.1.234 Network Mask: 255.255.255.0 Gateway: 172.20.1.1 MAC Address: 00:15:5d:01:b2:22 1. Print Interface Settings . Change IP Settings 3. Reboot C-MOR 4. Shutdown C-MOR 5. Reset Network Settings and Reboot 6. Set Default Language Menu selection:

After setting up the IP information correctly the C-MOR will be available through the web. In this example simply type http://172.20.1.234 (or whatever you did set up) and use the username "admin" with password "admin" to log in.

First of all a disclaimer is displayed. You have to accept the disclaimer to use C-MOR:

#### **Disclaimer**

1- Limitation of Liability, NOTWITHSTANDING ANYTHING FLSE IN THIS AGREEMENT OR OTHERWISE, C-MOR WILL IN NO EVENT BE LIABLE WITH RESPECT TO ANY SUBJECT MATTER UNDER ANY CONTRACT. NEGLIGENCE, STRICT LIABILITY OR OTHER LEGAL, CONTRACTUAL OR EQUITABLE THEORY FOR: (I) ANY INDIRECT, SPECIAL, INCIDENTAL OR CONSEQUENTIAL<br>DAMAGES, HOWEVER CAUSED AND WHETHER OR NOT ADVISED IN ADVANCE OF THE POSSIBILITY OF SUCH DAMAGES; OR (II) DAMAGES FOR LOST PROFITS OR LOST DATA; OR (III) COST OF PROCUREMENT OF SUBSTITUTE GOODS, TECHNOLOGY OR SERVICES. NOTWITHSTANDING ANYTHING IN THIS AGREEMENT TO THE CONTRARY OR THE FAILURE OF ESSENTIAL PURPOSE OF ANY LIMITATION OF LIABILITY OR LIMITED REMEDY, C-MOR'S ENTIRE AGGREGATE LIABILITY ARISING FROM OR RELATING TO THIS AGREEMENT OR THE SUBJECT MATTER HEREOF, UNDER ANY LEGAL THEORY, WHETHER IN CONTRACT, TORT, INDEMNITY OR OTHERWISE, SHALL BE LIMITED TO THE AMOUNTS RECEIVED BY C-MOR UNDER THIS<br>AGREEMENT WITH RESPECT TO THE PARTICULAR TRANSACTION GIVING RISE TO THE CLAIM REDUCED BY 1/24 OF THE PRICE PAID BY RESELLER FOR EACH MONTH SUCH APPLICABLE END USER HAS HAD THE PRODUCT

2- C-MOR does not warrant that the use or operation of this product will be error free, nor does it warrant that any data stored on the product will remain accessible or uncorrupted. To protect against accidental data loss, back up your data frequently to multiple types of storage media

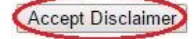

After clicking "Accept Disclaimer" the start screen of C-MOR shows up:

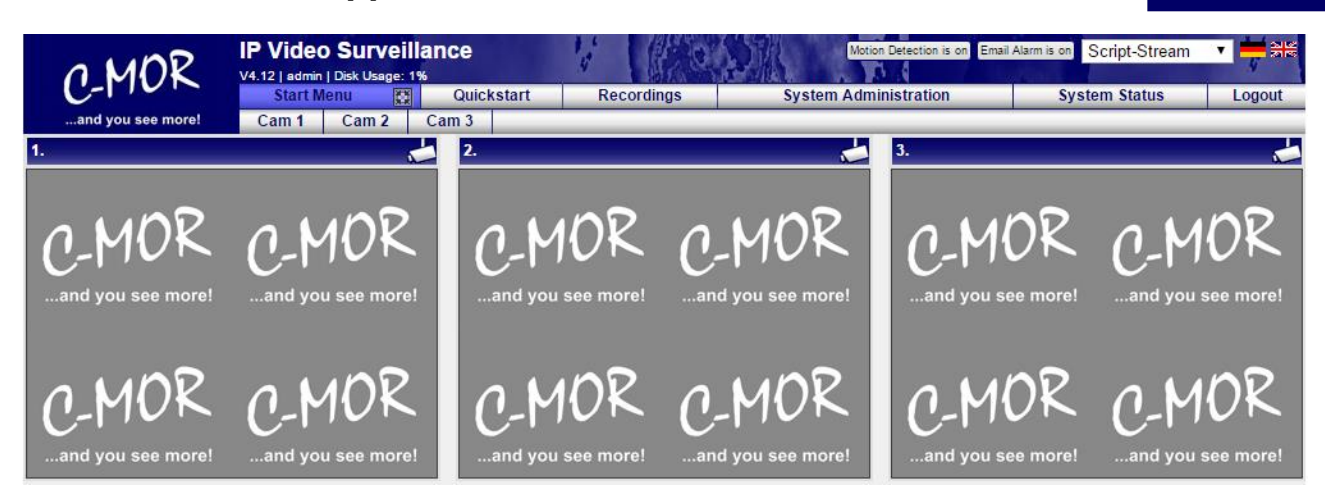

C-MOR was successfully installed now. Now move to the menu "System Administration" and configure your cameras.

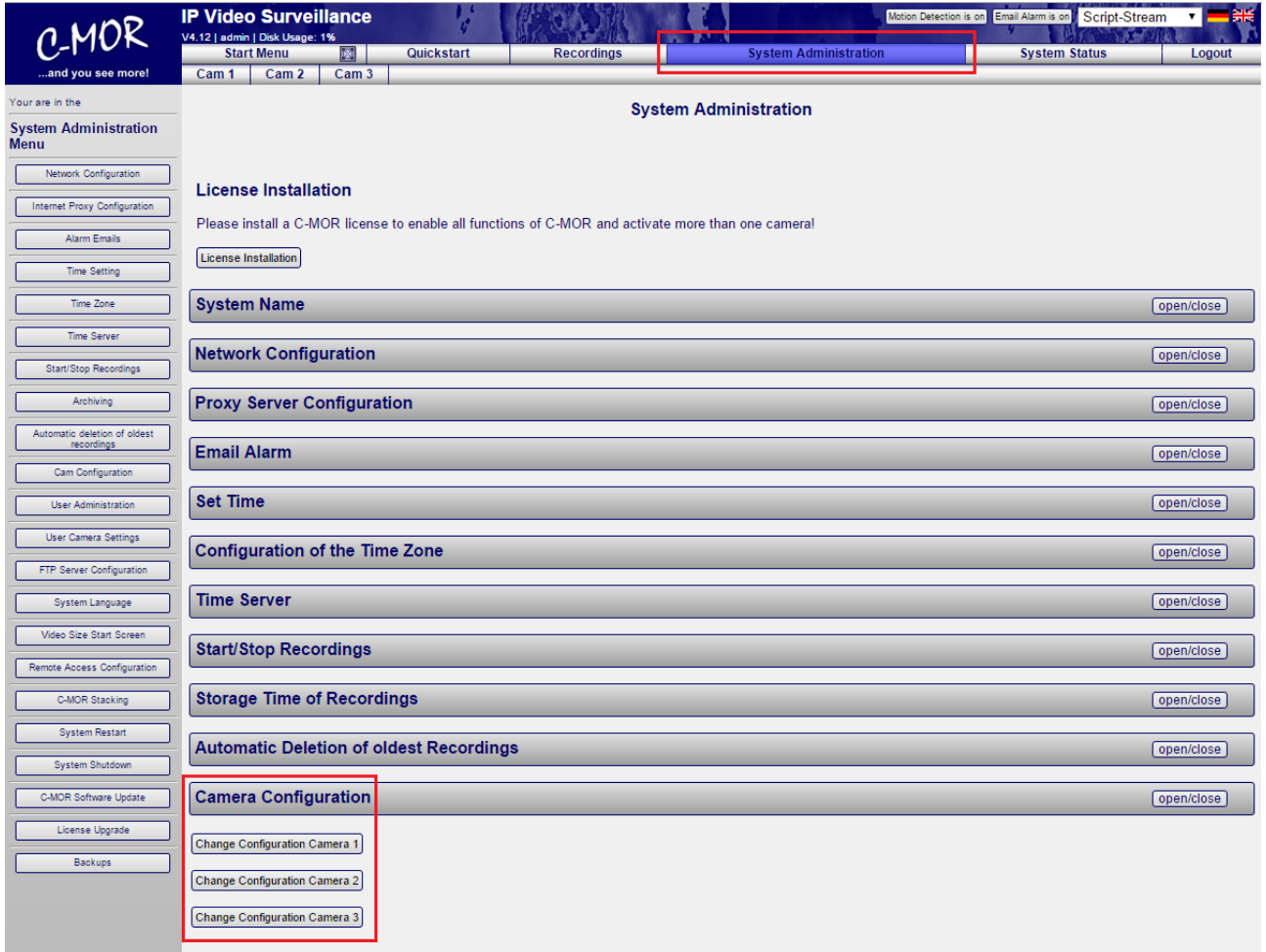

More Information for the configuration of C-MOR you can find on "[User Manual for C-](http://www.c-mor.com/download-pdf.php?pdf=video-surveillance/user-manual-video-surveillance-c-mor-v2-24.pdf)**[MOR IP V4 Video Surveillance](http://www.c-mor.com/download-pdf.php?pdf=video-surveillance/user-manual-video-surveillance-c-mor-v2-24.pdf)**".

The Note "License Installation" just appears at the free version of C-MOR. If you have a licensed version yet, this note will not appear anymore.